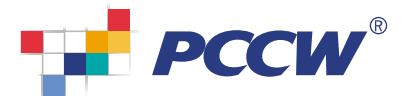

# For Citinet / DEL Users

## Step 1

Using the administrator account, login to the Prioritize Plus Administrator Portal (login name and password can be found in your service activation letter)

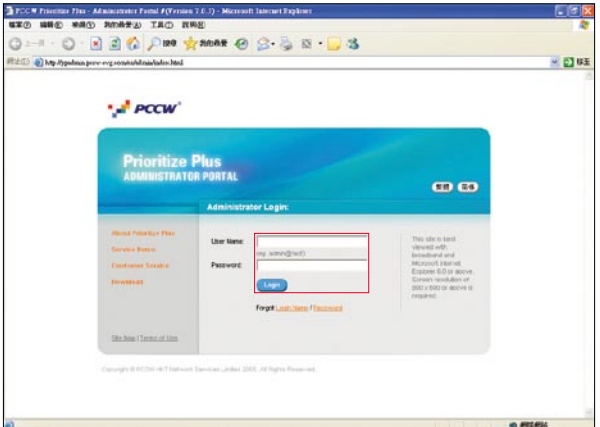

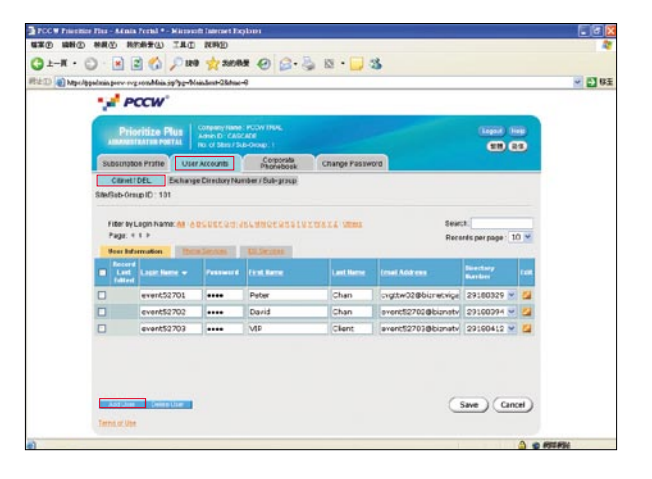

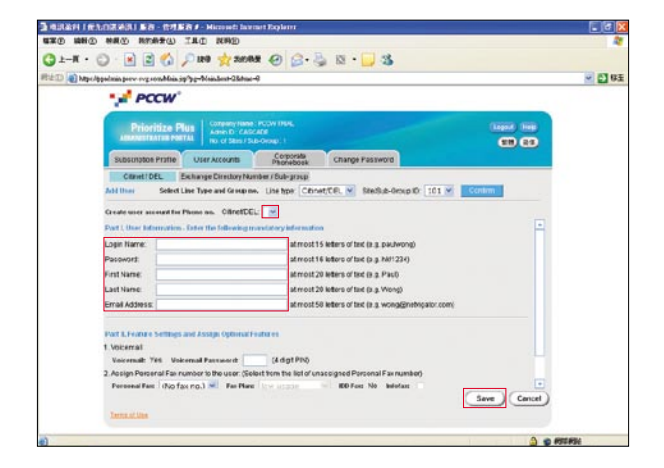

# Step 2

Select User Account

### Step 3

Select Citinet / DEL for users working on PCCW Citinet or direct line phone services, then click Add User

### $\sqrt{\frac{1}{10}}$  Step 4

Select the Citinet/DEL phone number you desire from the pull-down menu (Phone no.)  $\overline{\phantom{a}}$ 

### Step 5

Input the user's login information

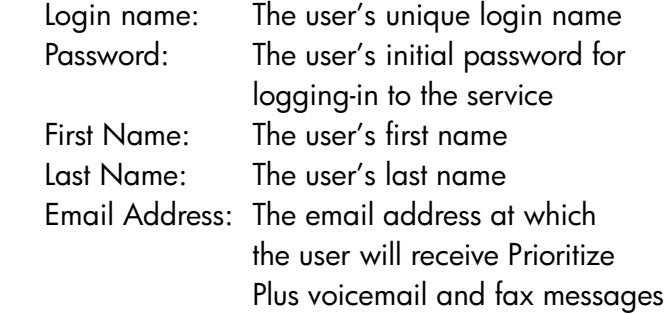

#### Step 6

Press Save to confirm the details

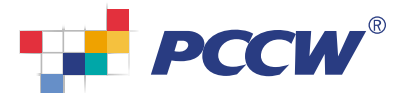

# For DDI / IDA-P Users

## Step 1

Using the administrator account, login to the Prioritize Plus Administrator Portal (login name and password can be found in your service activation letter)

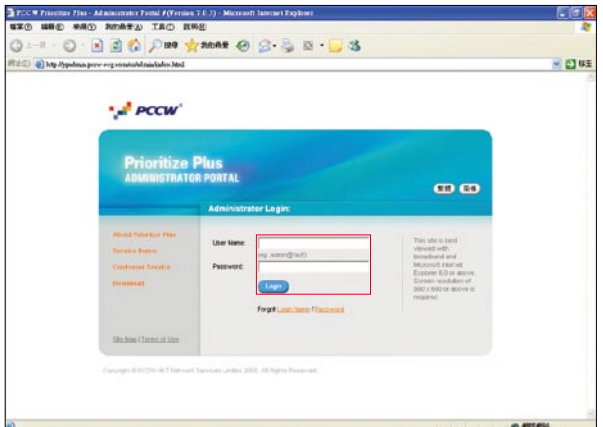

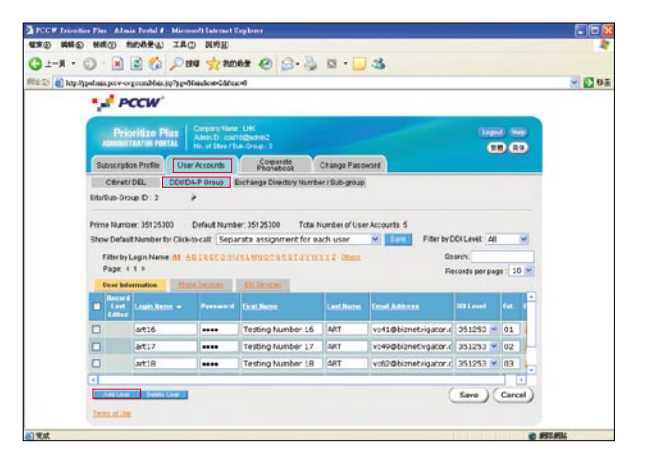

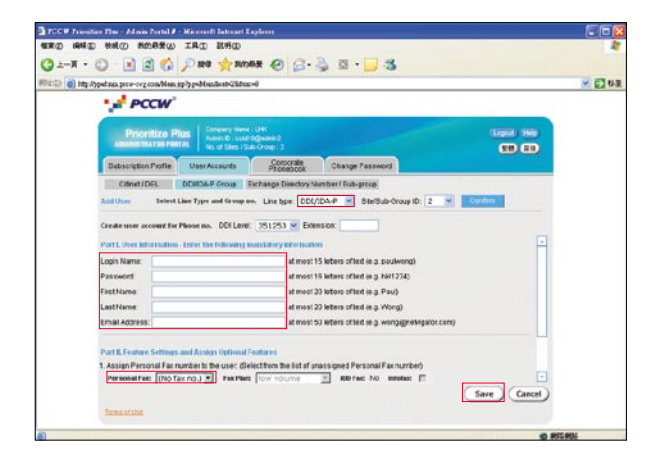

# Step 7

Assign a Personal Fax number to the user by selecting a fax number from the pull-down menu  $\sqrt{(Fax no.)}$  $\overline{\phantom{a}}$ 

Step 8

Press Save to confirm the details

Step 9

Repeat steps 4-8 for each Prioritize Plus user

# Step 2

Select User Account

#### Step 3

Select **DDI/IDA-P Group** for users working on PCCW DDI or IDA-P (PABX or Keylines system user), then click Add User

### Step 4

Select the user's **DDI/IDA-P** level prefix from the pull-down menu (e.g., if the user has DDI/IDA-P the directory number 2234-1188, select 2234-11)

# Step 5

Key in the user's extension (e.g., 88)

### Step 6

Input the user's login information

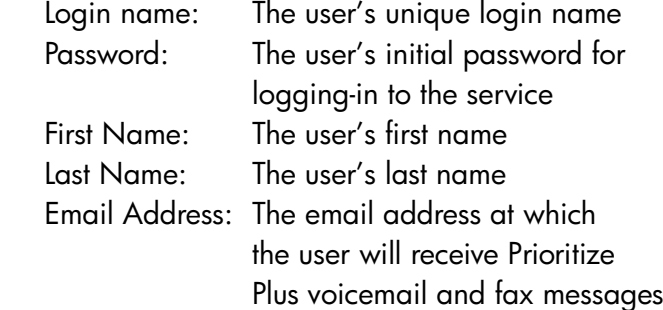

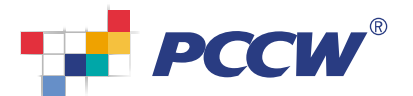

# Create Phonebook Record

# Step 1

Select Corporate Phonebook to review your phonebook records

Step 2 Click | Add | to create a new record

### Step 3

Input the contact details and click Save

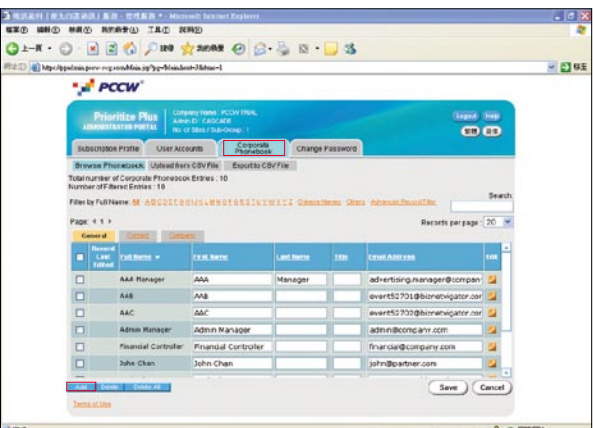

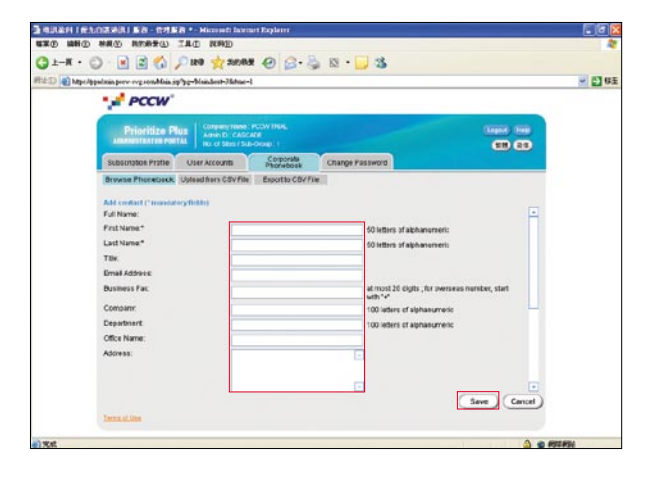

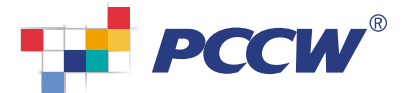

# Import Phonebook Records by Uploading a CSV File

## Step 1

Select **Corporate Phonebook** to review your phonebook records

#### Step 2

Select Upload from CSV File

#### Step 3

Input the CSV filename or click on the Browse button to select the file, then press Upload

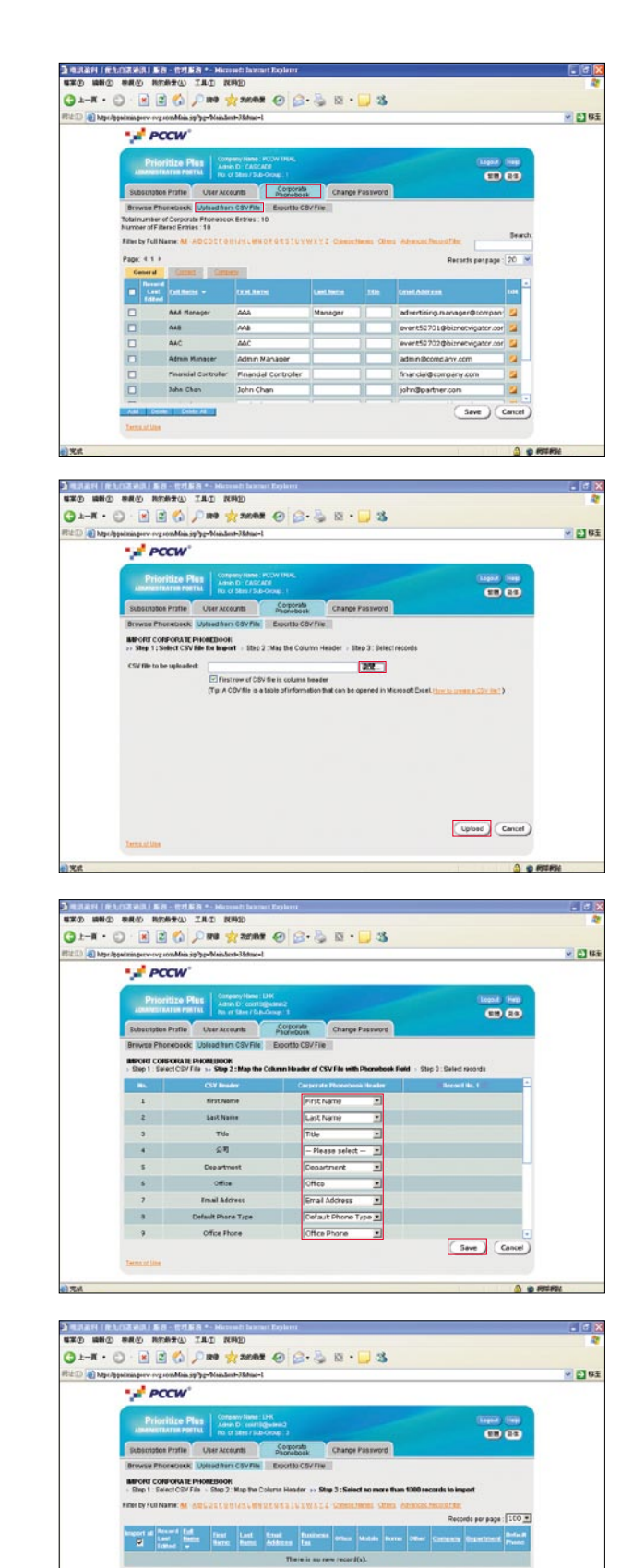

(Save Cancel)

#### Step 4

After the file has been uploaded to the server, map the field names and click Save to confirm the details

### Step 5

Click Save to confirm the new phonebook records